# **TortoiseMerge**

# **Een diff/merge tooltje voor Windows**

# **Version 1.14**

**Stefan Küng Lübbe Onken Simon Large**

# **TortoiseMerge: Een diff/merge tooltje voor Windows: Version 1.14**

door Stefan Küng, Lübbe Onken, en Simon Large

Vertaler: Jeroen van Amstel, Eddo Harkema, Ewout Muller, Christan Peper, Guus Raaphorst, Christophe de Wagter, Johannes Zwart

publicatie datum 2022/09/06 19:53:28 (r29447)

# Inhoudsopgave

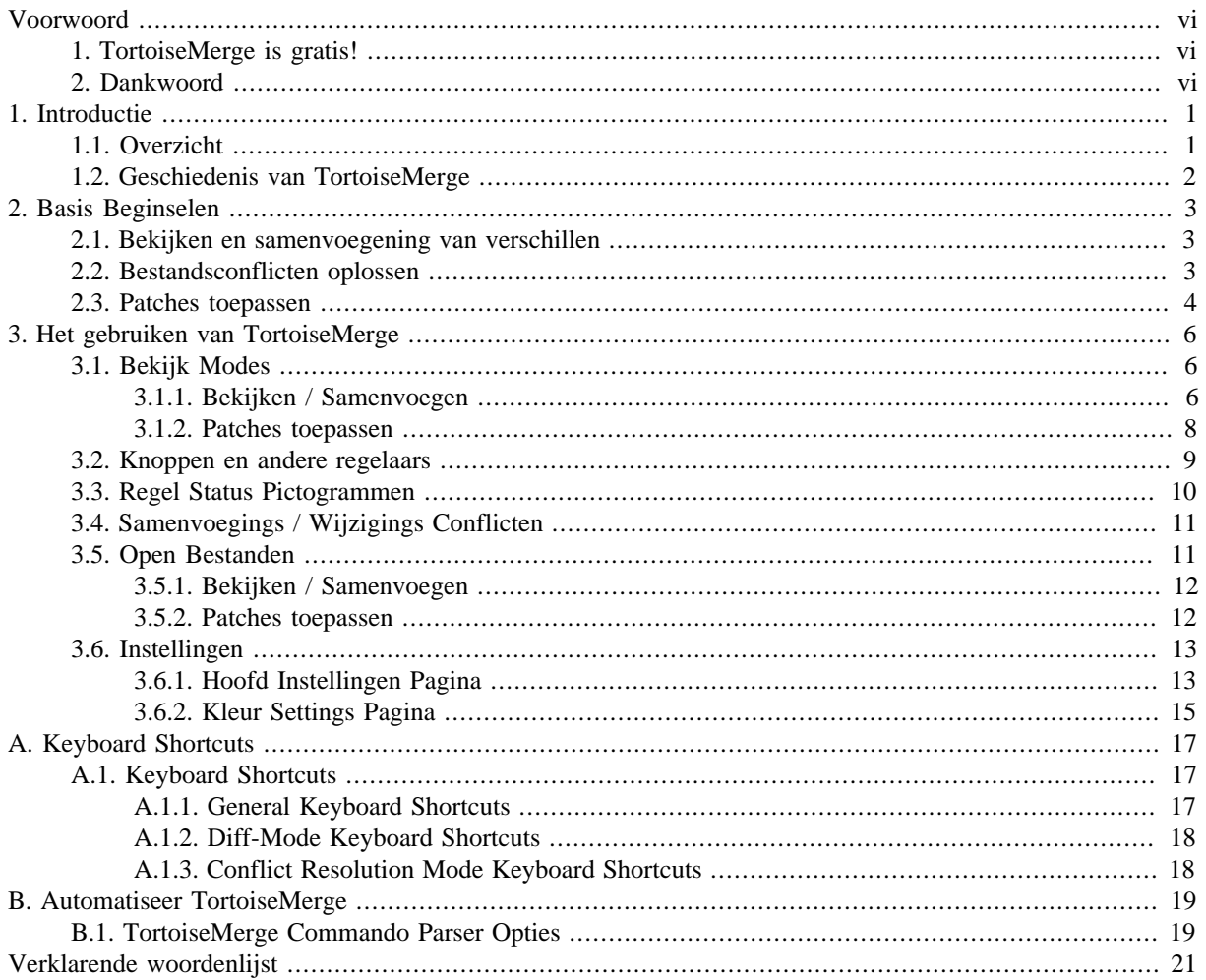

# Lijst van afbeeldingen

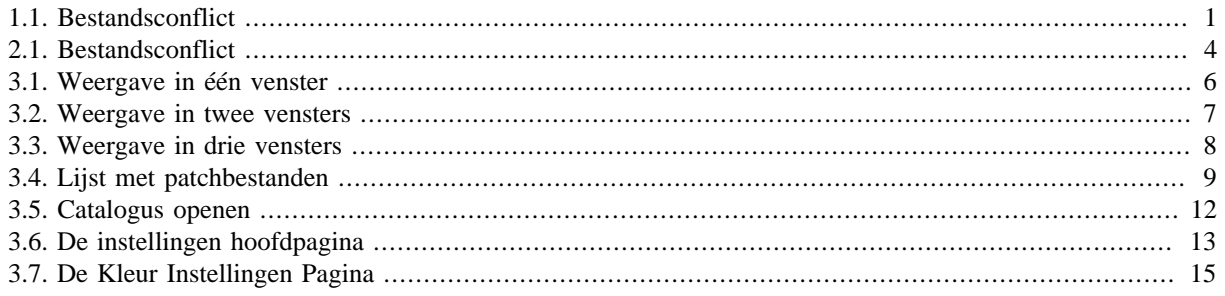

# **Lijst van tabellen**

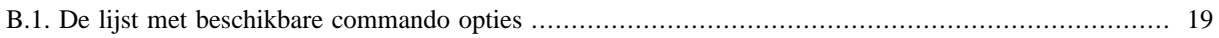

# **Voorwoord**

<span id="page-5-0"></span>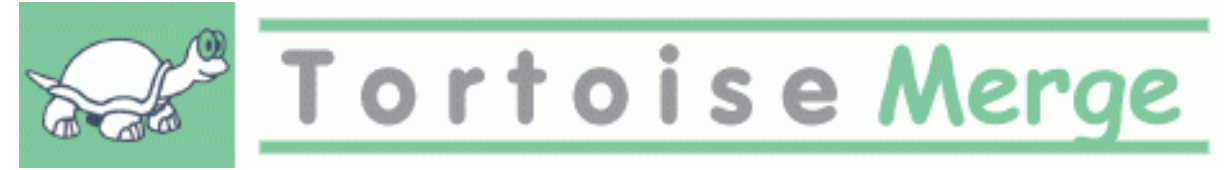

Tijdens het werken aan een project, of een open-bronproject waarbij meerdere mensen uw code bekijken, of een commercieel project waar u een open-broncomponent met uw eigen broncode verkoopt, zullen er mensen en klanten zijn die software fouten vinden of uw project willen verbeteren. Om dat te doen, zenden zij u software updates en moet deze bekijken en beslissen of u ze wilt opnemen.

TortoiseMerge helpt U met beide taken:

- Patches herzien
- Toepassing van de patches

<span id="page-5-1"></span>TortoiseMerge helpt ook bij het sorteren van conflicterende bestanden die kunnen ontstaan als er met een versie controle system gewerkt wordt, terwijl ook anderen aan dezelfde bestanden werken als jij.

# **1. TortoiseMerge is gratis!**

TortoiseMerge is gratis. U hoeft er niet voor te betalen en kan op elke manier gebruikt worden. Het is ontwikkeld onder licentie van de GP license (GPL).

TortoiseMerge is an Open Source project. That means you have full read access to the source code of this program. You can browse it on this link [https://osdn.net/projects/tortoisesvn/scm/svn/.](https://osdn.net/projects/tortoisesvn/scm/svn/) The most recent version (where we're currently working) is located under /trunk/, and the released versions are located under /tags/.

#### **Doneer!**

Even though TortoiseSVN and TortoiseMerge are free, you can support the developers by sending in patches and playing an active role in the development. You can also help to cheer us up during the endless hours we spend in front of our computers.

While working on TortoiseSVN we love to listen to music. And since we spend many hours on the project we need a *lot* of music. Therefore we have set up some wish-lists with our favourite music CDs and DVDs: <https://tortoisesvn.net/donate.html>Please also have a look at the list of people who contributed to the project by sending in patches or translations.

# **2. Dankwoord**

<span id="page-5-2"></span>Stefan Küng

voor het harde werk aan TortoiseMerge

Lübbe Onken

voor de mooie ikonen, het logo, zoeken van software fouten en het onderhouden van de documentatie

Het Tigris Stijl project

voor sommige stijlen die hergebruikt zijn in dit document

Onze medewerkers

voor de patches, fout rapporten en nieuwe ideeën, en voor het helpen van anderen bij het beantwoorden van vragen via onze mailinglist.

Onze donateurs

voor de vele uren plezier met de muziek die zij ons stuurden

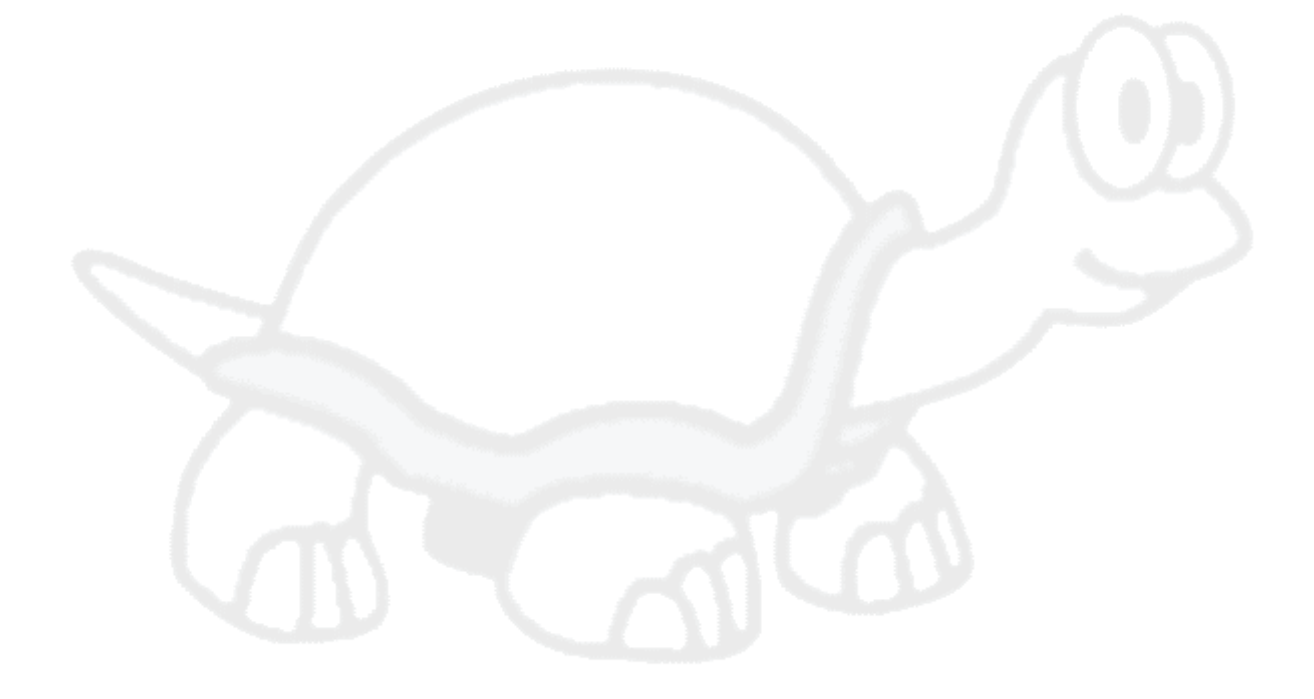

# <span id="page-7-0"></span>**Hoofdstuk 1. Introductie**

# <span id="page-7-1"></span>**1.1. Overzicht**

TortoiseMerge is een gratis/open-source applicatie. Je kan er verschillen tussen tekstbestanden weergeven, deze veranderingen samenvoegen en zelfs evalueren en toepassen op andere bestanden, ook wel *patchen* genoemd.

Bij het werken aan tekstbestanden, bijvoorbeeld bronbestanden in jouw favoriete programmeertaal, of html/xml bestanden voor je documentatie of website, zul je regelmatig verschillende versies van die bestanden willen vergelijken. Soms krijg je misschien ook een versie van iemand anders, of wil je gewoon de verschillen zien van aanpassingen die je zelf hebt doorgevoerd.

Bij het werken met een versiebeheersysteem (bijv. Subversion) treden er soms *conflicten* op bij het bijwerken van de actuele versie. Dit gebeurt als iemand anders aan dezelfde delen in de file werkt als jij zelf. Deze conflicten moeten dan handmatig opgelost worden. Dat is precies waarbij TortoiseMerge je kan helpen.

Het volgende diagram geeft de relatie weer tussen twee conflicterende bestanden:

<span id="page-7-2"></span>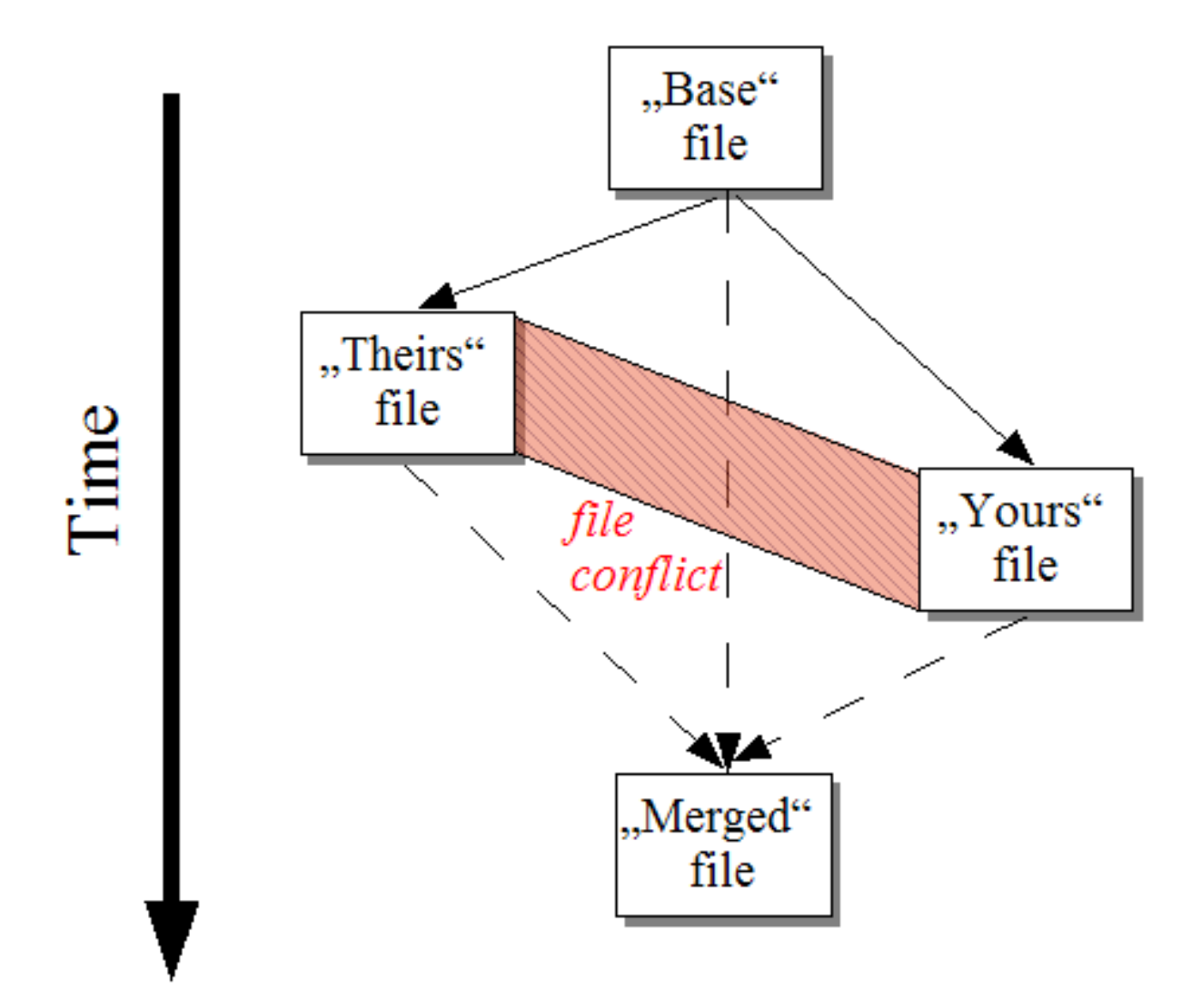

## **Afbeelding 1.1. Bestandsconflict**

# **1.2. Geschiedenis van TortoiseMerge**

<span id="page-8-0"></span>While working on *[TortoiseSVN](https://tortoisesvn.net)* [\[https://tortoisesvn.net\]](https://tortoisesvn.net) we found that whenever users sent in patches to enhance the project or just to fix bugs, we had a lot of work just applying those patches. And many times those patches were outdated and couldn't be applied with the command line patch tool<https://unxutils.sourceforge.net/> because we were working on those files and had sometimes changed those files already.

Dit was dan ook de belangrijkste reden waarom TortoiseSVN oorspronkelijk niet de optie TortoiseSVN → Create Patch had. We hadden liever dat gebruikers ons het hele bestand stuurden, omdat het daarmee makkelijker was om de patches toe te passen.

We brachten veel tijd op het internet door op zoek naar een GUI tool die bestanden kon patchen, maar het enige dat we ontdekten was dat zoiets niet bestond. Om een lang verhaal kort te maken: als niemand anders het maakt, dan schrijven we het zelf. En zo ontstond TortoiseMerge.

Omdat TortoiseSVN al gebruik maakt van de Subversion library, met ingebouwde 'diffing engine', was het heel logisch om deze te gebruiken, in plaats van de GNU diff.

Subversion 1.7 introduced the *svn patch* command which allows to apply a patch file to a working copy. TortoiseMerge uses now the same functions as the Subversion command to avoid different behaviors between the two.

# <span id="page-9-0"></span>**Hoofdstuk 2. Basis Beginselen**

TortoiseMerge heeft meerdere functies:

- Het bekijken van verschillen tussen twee bestanden en het samenvoegen in één van deze, of het verwijderen van ongewenste wijzigingen.
- Verwerken van conflicten tussen lokale wijzigingen en wijzigingen in het Subversion archief.
- <span id="page-9-1"></span>• Applying patch files and reviewing them.

# **2.1. Bekijken en samenvoegening van verschillen**

In deze modus vergelijk je twee bestanden. Het bestand in het linker venster wordt verondersteld als het originele bestand (soms ook aangegeven als *Theirs*, hun bestand), en het bestand in het rechter venster is het bijgewerkte bestand (soms aangegeven als *Mine*, mijn bestand).

In het rechter venster kunnen simpele wijzigingen gemaakt worden, zoals:

- Wijzigingen ongedaan maken en tekst herstellen zoals in het linker scherm.
- Gebruikmaken van een combinatie van beide blokken, *Theirs* toepassen voor *Mine* of *Mine* toepassen voor *Theirs*.

Het is ook mogelijk om het bestand in het rechter venster te bewerken zoals in een gewone teksteditor. Deze regels worden aangegeven met een potlood icoon. Hou er rekening mee dat het verstandig is om eerst de regel/ blokwijzigingen, zoals boven omschreven, door te voeren. Zodra je zelf het bestand begint te bewerken, wordt het voor TortoiseMerge onmogelijk om de relaties met de originele bestanden bij te houden.

# <span id="page-9-2"></span>**2.2. Bestandsconflicten oplossen**

Dit wordt soms omschreven als een drievoudige-merge, zoals blijkt uit de drie vensters. In werkelijkheid zijn er echter vier bestanden bij betrokken. Het bestand dat niet wordt weergegeven is het basisbestand, de meest recente gemeenschappelijke basis van de twee bestanden die nu in conflict zijn. De relaties tussen de drie bestanden is in het onderstaande figuur weergegeven:

<span id="page-10-1"></span>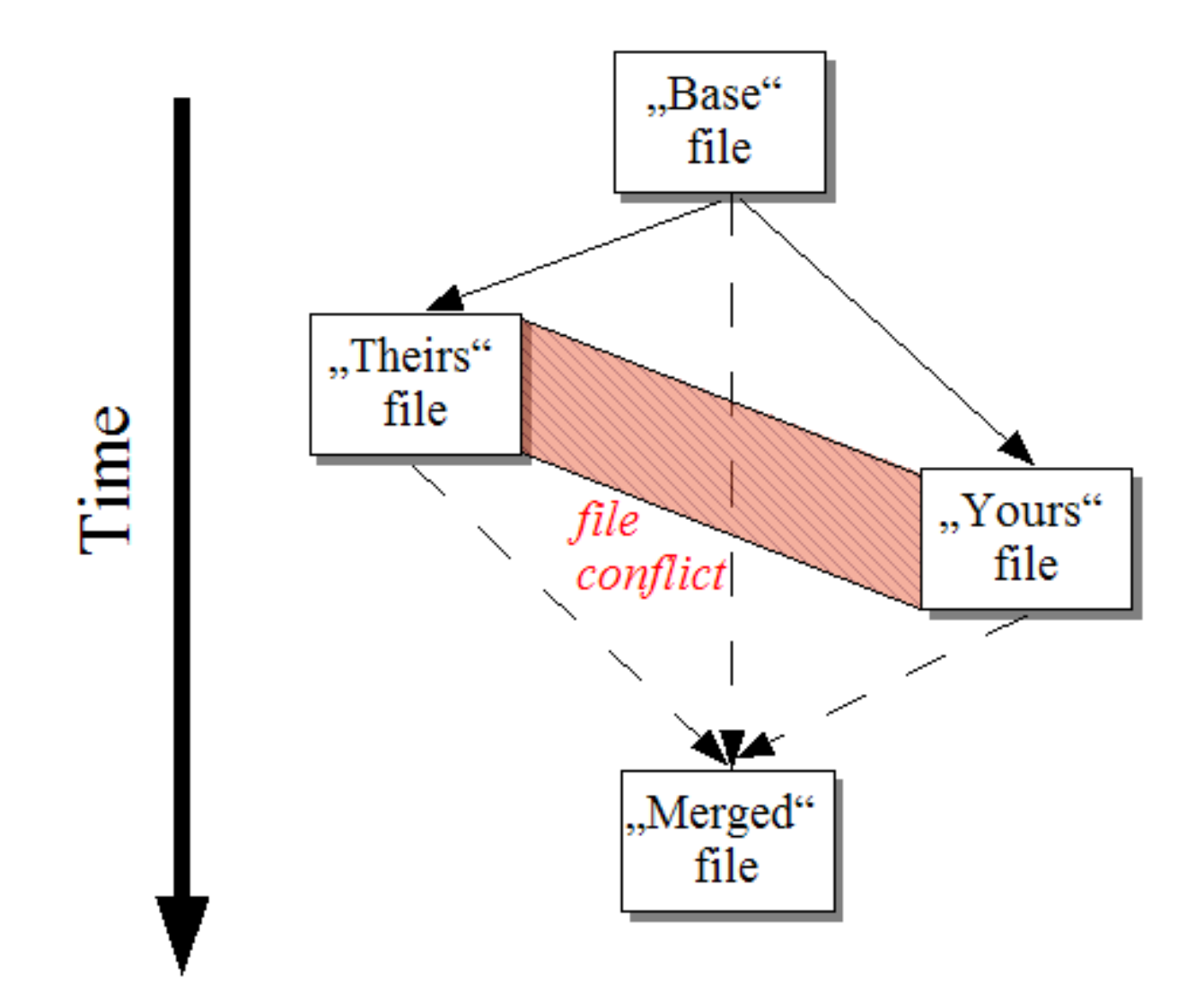

### **Afbeelding 2.1. Bestandsconflict**

Het basisbestand is de oudste versie van het bestand die jij, *You*, en zij, *They*, gebruikt hebben om wijzigingen in te maken. *Mine* is dat basisbestand plus jouw, *You*, wijzigingen. *Theirs* is dat basisbestand plus de hun, *They*, wijzigingen. Het linker venster geeft de wijzigingen door anderen weer, *Theirs*, t.o.v. het basisbestand en het rechter scherm toont de jouw wijzigingen, *Mine*, t.o.v. het basisbestand. Het onderste venster geeft het uiteindelijke gecombineerde bestand weer, waarin jij de conflicten probeert op te lossen.

<span id="page-10-0"></span>In de conflicten-oplossen-weergave, is het mogelijk om blokken van *Mine* of *Theirs* of beide te selecteren voor gebruik. Maar in dat geval worden de resultaten van de wijzigingen in het onderste scherm weergegeven.

# **2.3. Patches toepassen**

Een patchbestand is een geconsolideerde Subversion diff ('difference', verschil) bestand, met noodzakelijke informatie voor het doorvoeren van wijzigingen op meerdere bestanden. Een patch kan aangeleverd worden door een andere ontwikkelaar, zodat het mogelijk is om zijn wijzigingen te zien en te besluiten om ze door te voeren (commit) in het archief. Het kan ook een intern bestand zijn, gegenereerd door TortoiseSVN bij het vergelijken van twee mappen. Dit treedt op als je een vergelijking doet van een archief revisie ten opzicht van je eigen werk kopie (WC), of als je twee archief revisies met elkaar vergelijkt, of als je twee verschillende archief paden vergelijkt.

In alle gevallen zal TortoiseMerge een klein venster weergeven met het lijstje van bestanden die betrokken zijn in deze patch. Met een dubbel-klik op een bestand uit de lijst wordt dat bestand gepatcht. Het linker venster laat de originele versie zien en de rechter de gepatchte versie.

Het bestand in het rechter venster kan direct worden gewijzigd, zoals gebruikelijk in de vergelijk/wijzig mode.

# <span id="page-12-0"></span>**Hoofdstuk 3. Het gebruiken van TortoiseMerge**

# <span id="page-12-1"></span>**3.1. Bekijk Modes**

<span id="page-12-2"></span>TortoiseMerge heeft drie weergavemogelijkeden: één-venster, twee-vensters en drie-vensters. De eerste twee worden gebruikt om de veranderingen te bekijken en met drie vensters kunnen ook de conflicten zichtbaar worden gemaakt.

# **3.1.1. Bekijken / Samenvoegen**

<span id="page-12-3"></span>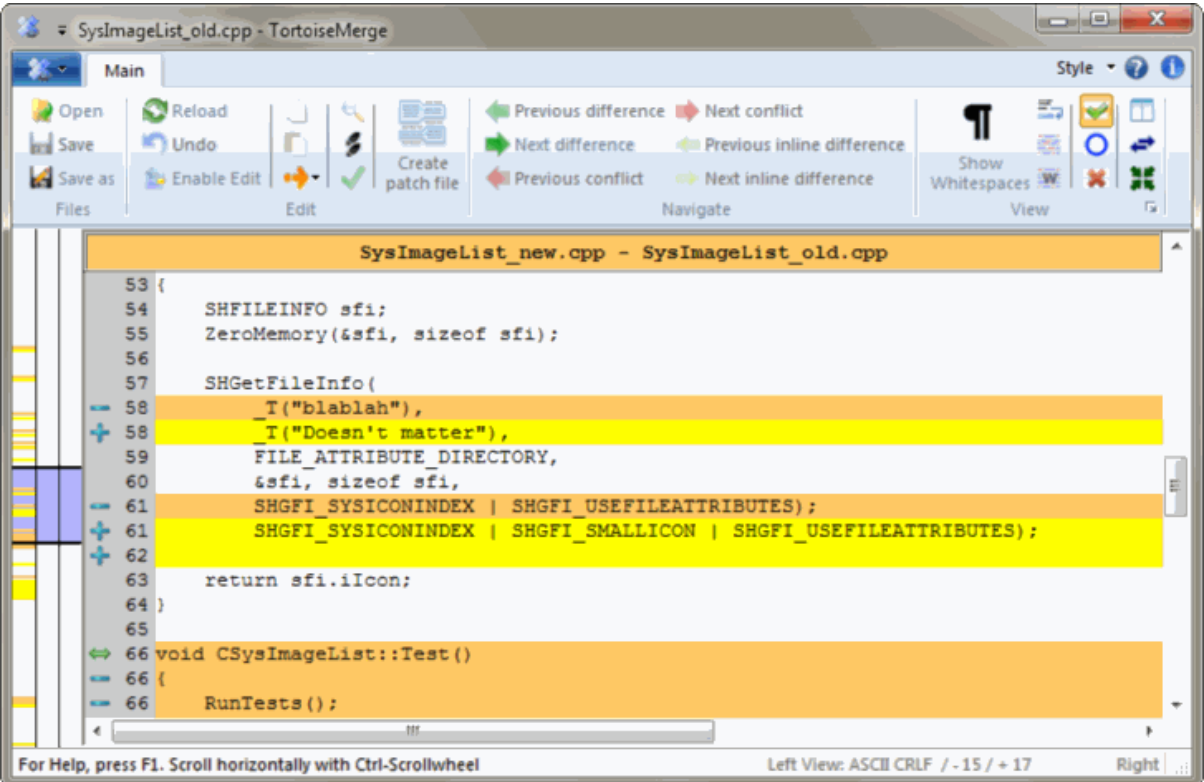

**Afbeelding 3.1. Weergave in één venster**

<span id="page-13-0"></span>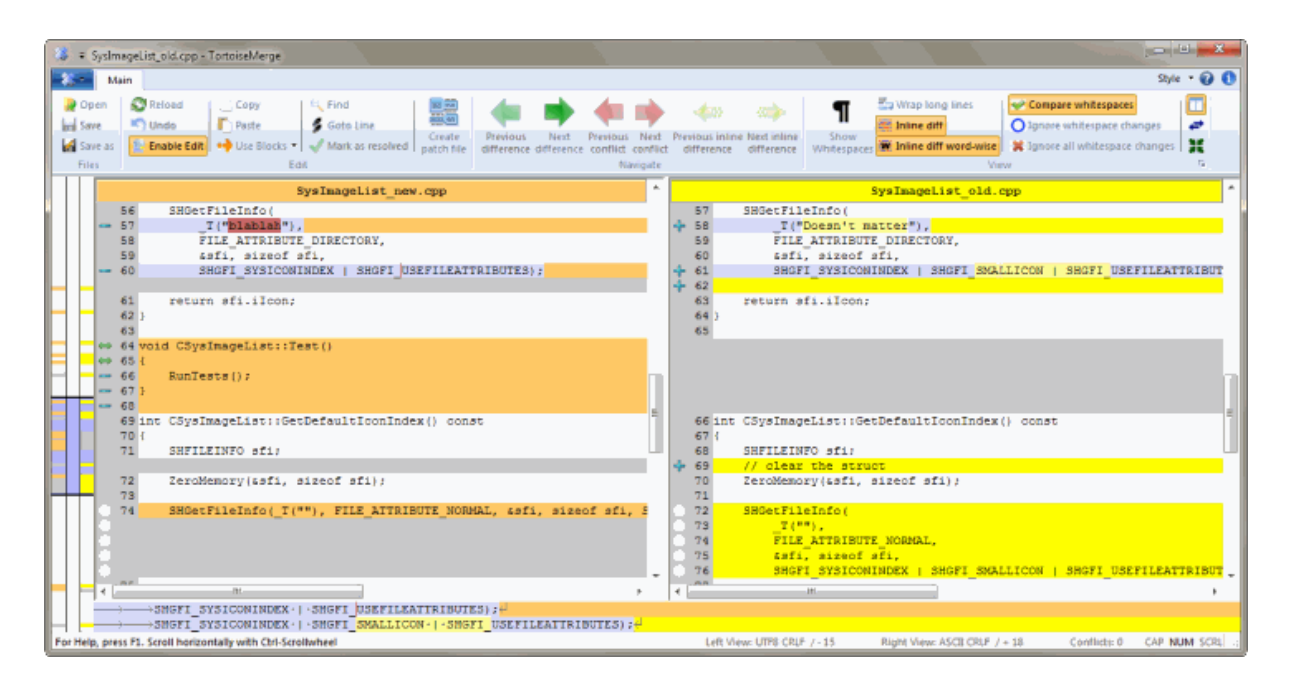

## **Afbeelding 3.2. Weergave in twee vensters**

De weergavemode met twee vensters heeft functies die niet beschikbaar zijn in de mode met maar één venster:

- Wijzigingen in aangepaste regels worden weergegeven met verschillende kleuren. Toegevoegde stukken tekst worden met een lichtere kleur weergegeven, maar deze kleuren zijn geheel naar wens in te stellen. Verwijderde stukken tekst worden weergegeven met een donker bruin vertikaal streepje in de regel. Bekijk de bovenstaande plaatje om te zien hoe het werkt.
- Broncode reorganisaties maken veel aanpassingen in de witruimte en de lay-out (spaties, tabs of nieuwe blanco regels), zonder dat de code van betekenis wijzigd. Bijvoorbeld als je een lange regel in twee regels opsplitst, of juist twee regels samenvoegt tot één.

Zulke wijzigingen worden weergegeven met een witte cirkel in de linker kantlijn. Als je die witte cirkel ziet, weet je meteen dat er geen echte code gewijzigd is en dat het blok niet verder bekeken hoeft te worden.

• Hand editing of the file in the right pane is possible in two-pane view. Such changes are marked with a pencil symbol. Hand editing of the file in the left pane is also possible, only when Enable Edit is pressed when the left pane is active.

Als je drie bestanden wilt vergelijken/samenvoegen, dan zal TortoiseMerge de verschillen in een drieluik weergeven. Dit scherm wordt ook gebruikt bij het oplossen van conflicten tussen bestanden.

<span id="page-14-1"></span>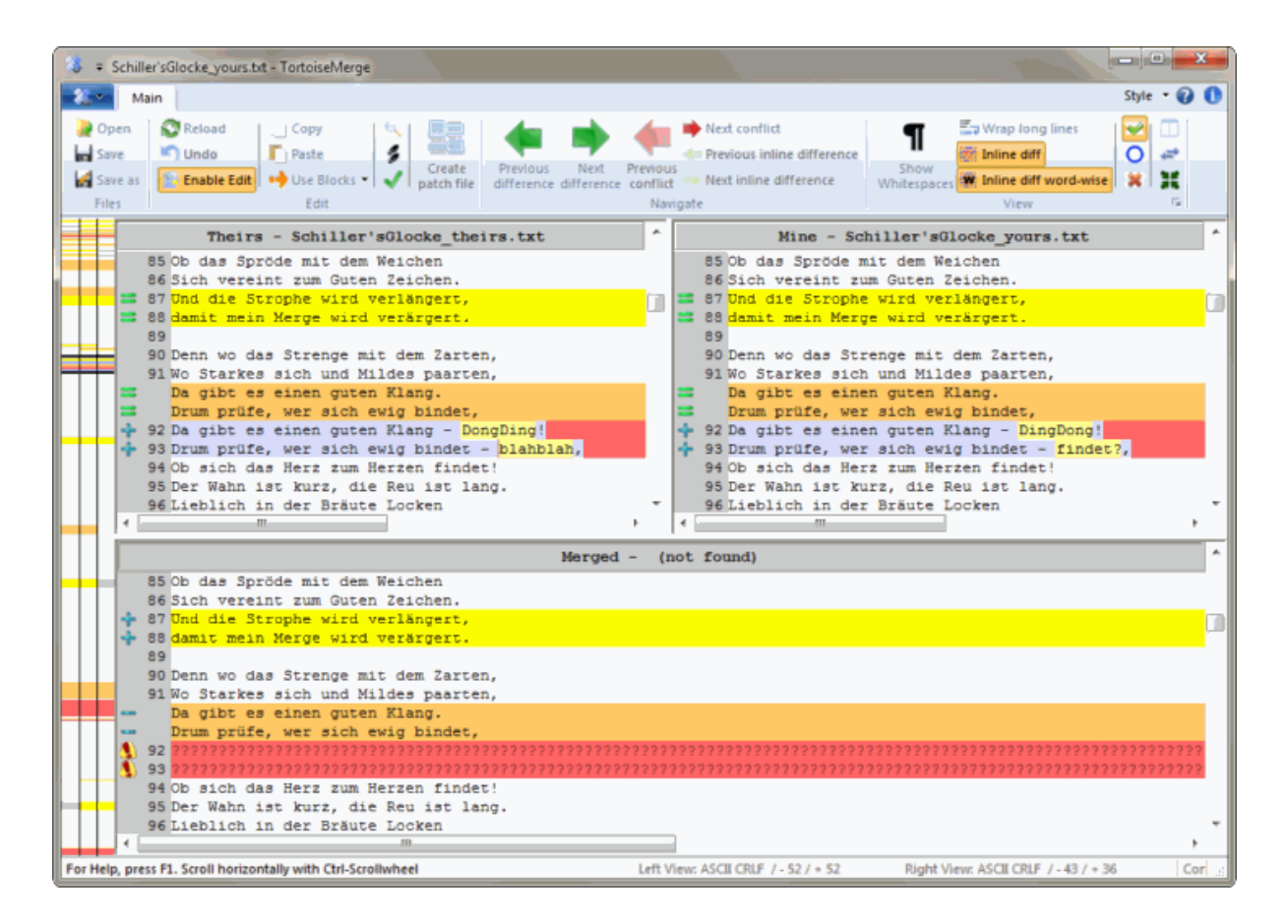

## **Afbeelding 3.3. Weergave in drie vensters**

Het linker venster geeft de verschillen weer tussen het bestand van de ander, *Theirs*, en het basisbestand, *Base*, terwijl het rechter venster het verschil laat zien tussen het eigen bestand, *Mine*, en het basisbestand, *Base*. Het onderste venster geeft het resultaat van de samenvoeging van *Base*, *Mine* en *Theirs* bestanden weer en de potentiele conflicten daarbij.

Als je de muis op de titel van het venster houdt, zullen in tooltip de bestandsnamen die gebruikt zijn voor de diff worden weergegeven.

<span id="page-14-0"></span>Hand editing of the file in the left pane or right pane is also possible, only when Enable Edit is pressed when that pane is active.

### **3.1.2. Patches toepassen**

Nadat TortoiseMerge het patchbestand verwerkt heeft, zal het een klein venster tonen met alle bestanden die betrokken zijn bij de patch.

<span id="page-15-1"></span>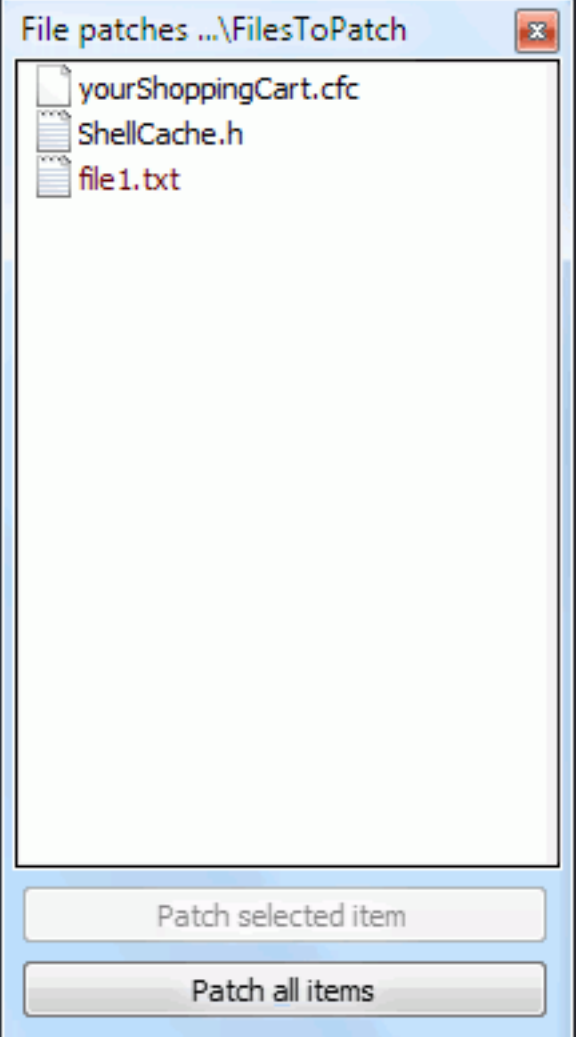

## **Afbeelding 3.4. Lijst met patchbestanden**

Als een bestandsnaam in het zwart wordt weergegeven, dan kan de patch zonder problemen worden toegepast. Dat betekend dat het bestand niet achterhaald is. Maar als de bestandsnaam in het rood wordt weergegeven, dan kan de patch niet direct toegepast worden, omdat jij zelf dit bestand al aangepast hebt.

<span id="page-15-0"></span>The patch file window has a context menu which allows you to preview the effect of the patch on the current file (apply without saving), to apply and save the changes for the selected file, or to apply and save changes to *all* files in the list. The double click action is to preview.

# **3.2. Knoppen en andere regelaars**

Depending on your setting, you either see a toolbar or a ribbon with many buttons. The buttons all show a tooltip explaining their function when you hover the mouse pointer over them.

Aan de linker kant van het scherm staat de plaatsbepalingsbalk. Hiermee wordt visueel weergegeven waar de wijzigingen in het bestand zich bevinden. De balk heeft drie kolommen. De linker kolom verwijst naar het linker venster, de rechter kolom naar het rechter venster en de middelste naar het onderste venster (indien weergegeven). Bij weergave met één venster wordt alleen de linker kolom gebruikt. De plaatsbepalingsbalk kan ook gebruikt worden om mee te bladeren, waarbij alle vensters gelijktijdig mee gaan.

If you double click on a word then every occurrence of that word will be highlighted throughout the document, both in the main panes and the locator bar. Double click on the word again to remove the highlighting.

If you click in the left margin, or if you triple click within a line, that whole line will be selected.

Below the bottom window is the status bar. This shows the number of lines added and deleted in Theirs and Mine, and the number of unresolved conflicts remaining.

The status bar also contains combo box controls which indicate how the files are handled and treated:

Codering

The encoding specifies how the characters in the views are loaded/saved and shown. The most common encoding in English is ASCII (which means the local encoding of the OS language), but you can change this to be UTF8, UTF16LE, UTF16BE, UTF32LE and UTF32BE, both with or without a byte order mark (BOM).

Line Endings

The most common line endings on Windows is CRLF, but you can change the line endings to whatever you like. Note that if you change the line endings, then *all* line endings in the whole file will change, even if when loaded the line endings were not all the same.

Tabs

The option at the top of the combo box menu indicates whether tabs or spaces are inserted when you press the tab key. The *smart tab char* option if enabled uses an algorithm to determine whether one or the other is best used.

<span id="page-16-0"></span>The tab size specifies how many space chars are inserted when editing and pressing the tab char, or how many chars the next word is indented when a tab char is encountered.

## **3.3. Regel Status Pictogrammen**

Gewijzigde regels worden weergegeven met een icoon, waarbij het icoon aangeeft wat voor type wijziging is doorgevoerd.

## ÷

Een regel is toegevoegd.

Een regel is verwijderd.

ستانلىقى<br>مەنبەت

Een wijziging is ongedaan gemaakt door terug te gaan naar de originele inhoud van de regel.

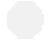

Deze regel bevat alleen blanco spatie wijzigingen. Als er meerdere achtereenvolgende regels gemarkeerd zijn, kan het zijn dat een paragraaf opnieuw opgesteld is, waardoor woorden naar een aansluitende regel verschoven zijn.

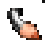

Een regel is handmatig bewerkt, waarbij TortoiseMerge gebruikt is als programma.

Deze regel is in conflict.

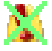

Deze regel is in conflict, maar het effect is verborgen door blance karakter of regeleinde instellingen.

#### $\Rightarrow$

This line is detected as being moved from / to another location.

# **3.4. Samenvoegings / Wijzigings Conflicten**

<span id="page-17-0"></span>TortoiseMerge geeft niet alleen *weer* de verschillen tussen de bestanden maar ook mogelijke conflicten die je kan verhelpen.

If you're in two pane view, then you can only edit the file in the right pane (Mine). To apply changes made in the left file (Theirs), right click on the changed lines and select Context Menu  $\rightarrow$  Use text block from 'theirs' . Then the changes from the left file are added to the right file.

Soms wil je beide blokken gebruiken, het context menu geeft dan de optie Context Menu → Gebruik beide tekstgedeeltes (deze eerst) en Context Menu → Gebruik beide tekstgedeeltes (deze laatst).

Het is ook mogelijk om het bestand in het rechter venster te bewerken zoals in een gewone tekstverwerker. Deze regels worden aangegeven met een potlood icoon. Hou er rekening mee dat het verstandig is om eerst de regel/ blok wijzigingen, zoals boven omschreven, doorvoert. Als je aan je eigen bestand begint te bewerken wordt het voor TortoiseMerge onmogelijk om de relaties met de originele bestanden bij te houden.

If you're in three pane view (sometimes called *merge view*) you can only edit the file in the bottom view (Merged). As in two pane view, you can right click on conflicted lines and either select Context Menu  $\rightarrow$  Use text block from 'theirs' or Context Menu → Use text block from 'mine' . In addition, if you want *both* blocks, you can select Context Menu  $\rightarrow$  Use text block from 'mine' before 'theirs' or Context Menu  $\rightarrow$  Use text block from 'theirs' before 'mine' . According to the command you've selected, the changes are used in the resulting Merged file.

Soms wordt een bestand in Subversion aangegeven als conflicterend, maar als de bestanden worden bekeken met TortoiseMerge zijn er geen conflicten te vinden. Dit heeft te maken met de spatie en witregel instellingen. Als er gekozen is voor "Negeer wijzigingen in spaties en lege regels", dan worden deze regels weergegeven met het *Conflict-genegeerd* icoon. Om het conflict op te lossen, moet de gewenste versie gekozen worden.

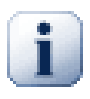

# **Belangrijk**

Merk op dat bij het opnieuw gebruiken van TortoiseMerge op dezelfde bestanden, wijzigingen aan de werk kopie, met TortoiseMerge of handmatig doorgevoerd, *genegeerd zullen worden* en het bestand weergegeven zal worden als toen het oplossen van de conflicten gestart werd.

# <span id="page-17-1"></span>**3.5. Open Bestanden**

Wanneer TortoiseMerge start zonder commando regel argumenten dan moet het bestand handmatig worden geopend, volgens Bestand  $\rightarrow$  Open.

<span id="page-18-2"></span>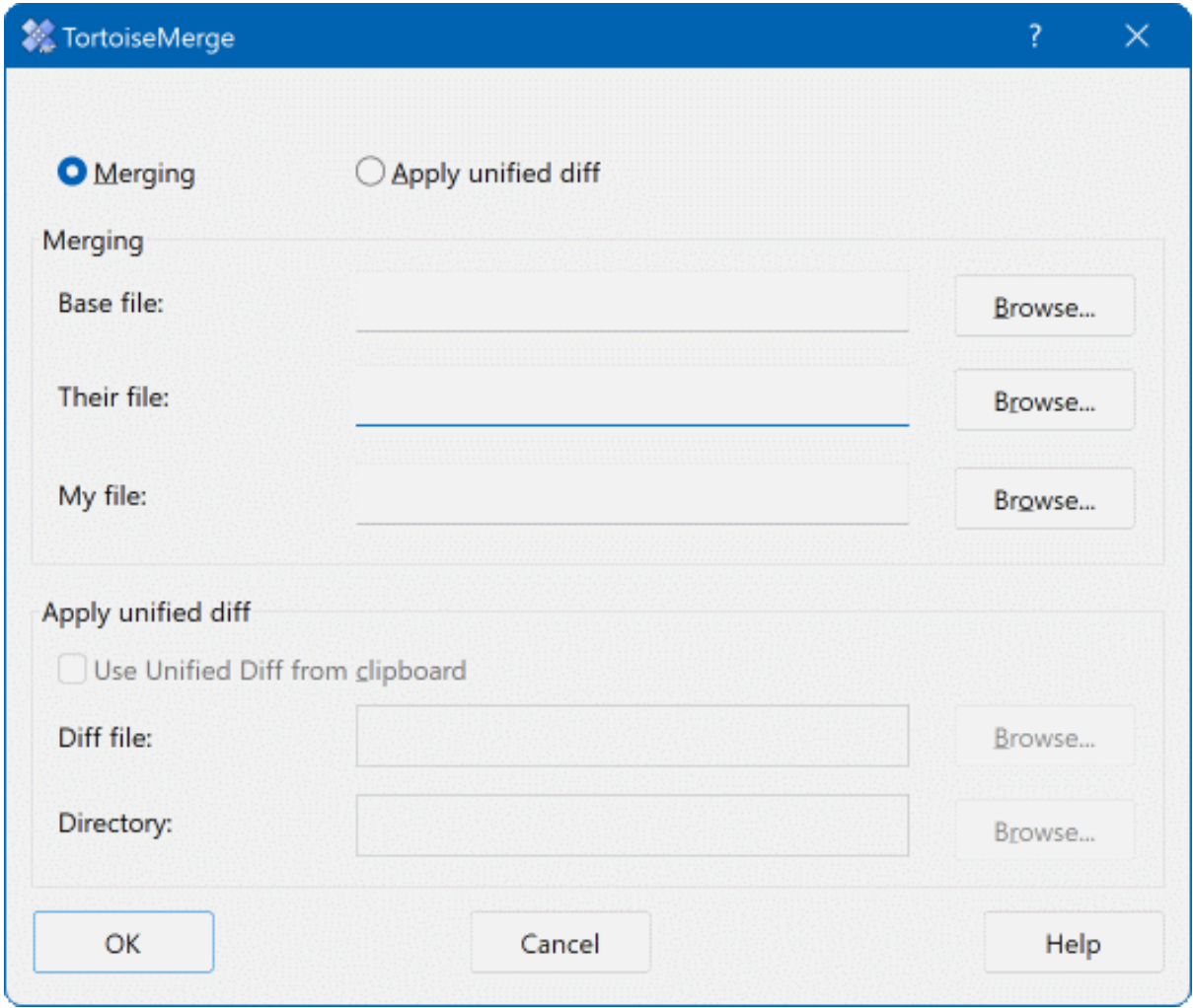

### **Afbeelding 3.5. Catalogus openen**

<span id="page-18-0"></span>Het eerste dat je moet doen is beslissen of je alleen bestanden wilt vergelijken/samenvoegen, of een patch toepassen op een bestand. Afhankelijk van de keuze, worden de corresponderende tekstvensters en bladerknoppen geactiveerd.

### **3.5.1. Bekijken / Samenvoegen**

Voor het vergelijken en samenvoegen van bestanden, moeten er tenminste twee van de drie paden ingesteld zijn voor Base, Mine en Theirs. Als er maar twee bestanden geselecteerd zijn, zal TortoiseMerge de verschillen van die twee bestanden laten zien in één of twee vensters.

Voor het samenvoegen van drie bestanden, zal TortoiseMerge de verschillen laten zien in drie vensters. Deze weergave wordt normaal gesproken gebruikt bij het oplossen van conflicten. Het doel bestand wordt in dit geval niet aangegeven. Om de resultaten op te slaan moet de functie File → Save As... gebruikt worden.

#### **3.5.2. Patches toepassen**

<span id="page-18-1"></span>Als je een patch bestand wilt toepassen, moet het pad naar het patch bestand aangegeven worden en het pad naar de folder waar de patch op toegepast moet worden.

# <span id="page-19-0"></span>**3.6. Instellingen**

# **3.6.1. Hoofd Instellingen Pagina**

<span id="page-19-2"></span><span id="page-19-1"></span>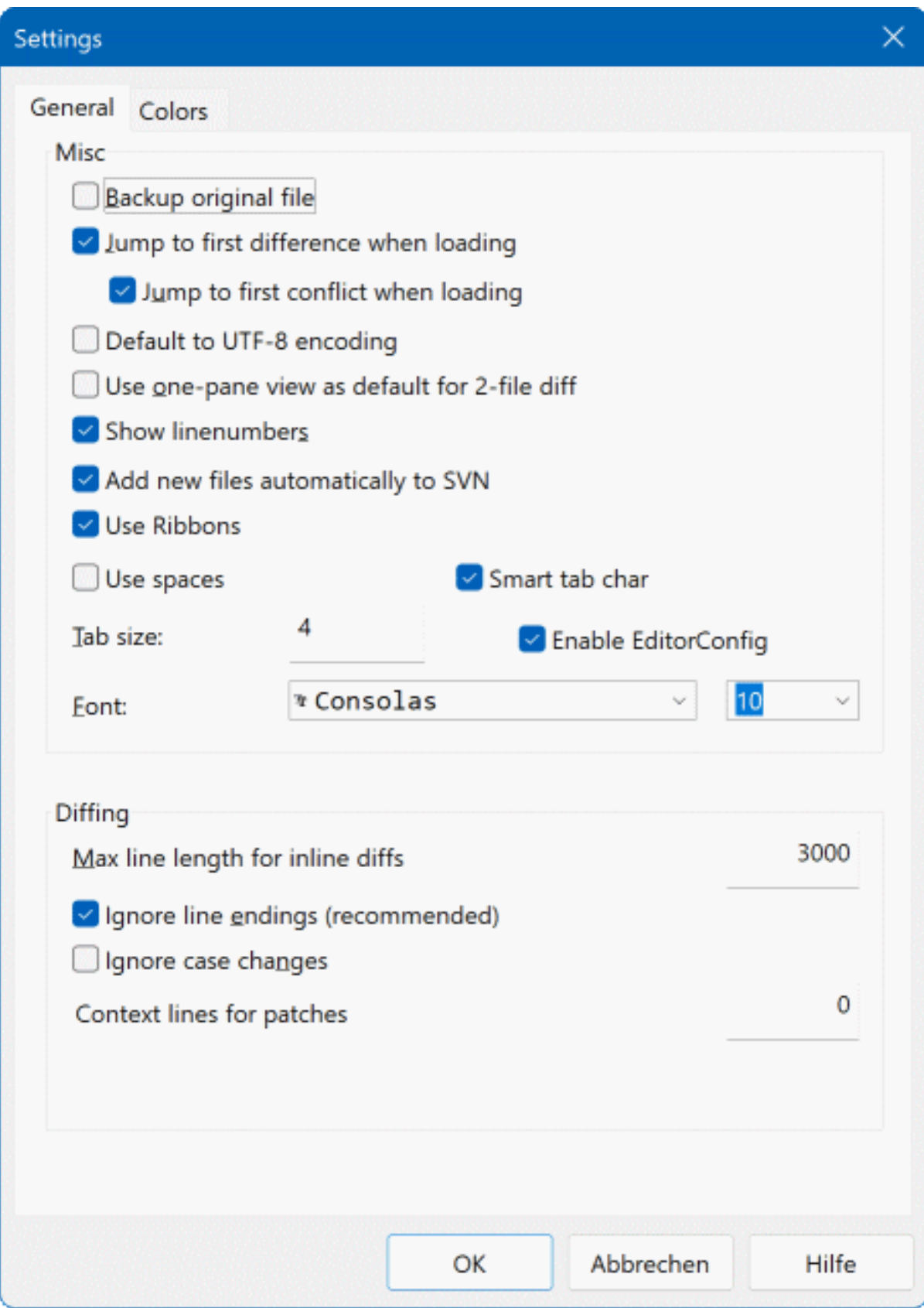

## **Afbeelding 3.6. De instellingen hoofdpagina**

De meeste opties zijn overduidelijk, maar een paar behoeven uitleg.

Maak reserverkopie van origineel hernoemt het originele bestand in de werkkopie naar filename.bak voordat de bijgewerkte versie wordt opgeslagen.

Default to UTF-8 encoding when set, ANSI files are loaded as UTF-8 encoded and saved as such when edited.

Max line length for inline diffs TortoiseMerge can get slow when showing inline diffs for very long lines. Because of that only lines that are shorter than 3000 chars are shown with inline diffs. You can change this value here.

Negeer regeleinden verbergt wijzigingen die alleen veroorzaakt worden door verschillende regeleinden.

Negeer wijzigingen in hoofd- en kleine letters verbergt wijzigingen die alleen veroorzaakt worden door verschillen in hoofd- en kleine letters. Dit is bijvoorbeeld handig met Visual Basic applicaties, waarbij er wijzigingen aan hoofd- en kleine letters zonder melding worden toegepast.

# **3.6.2. Kleur Settings Pagina**

<span id="page-21-1"></span><span id="page-21-0"></span>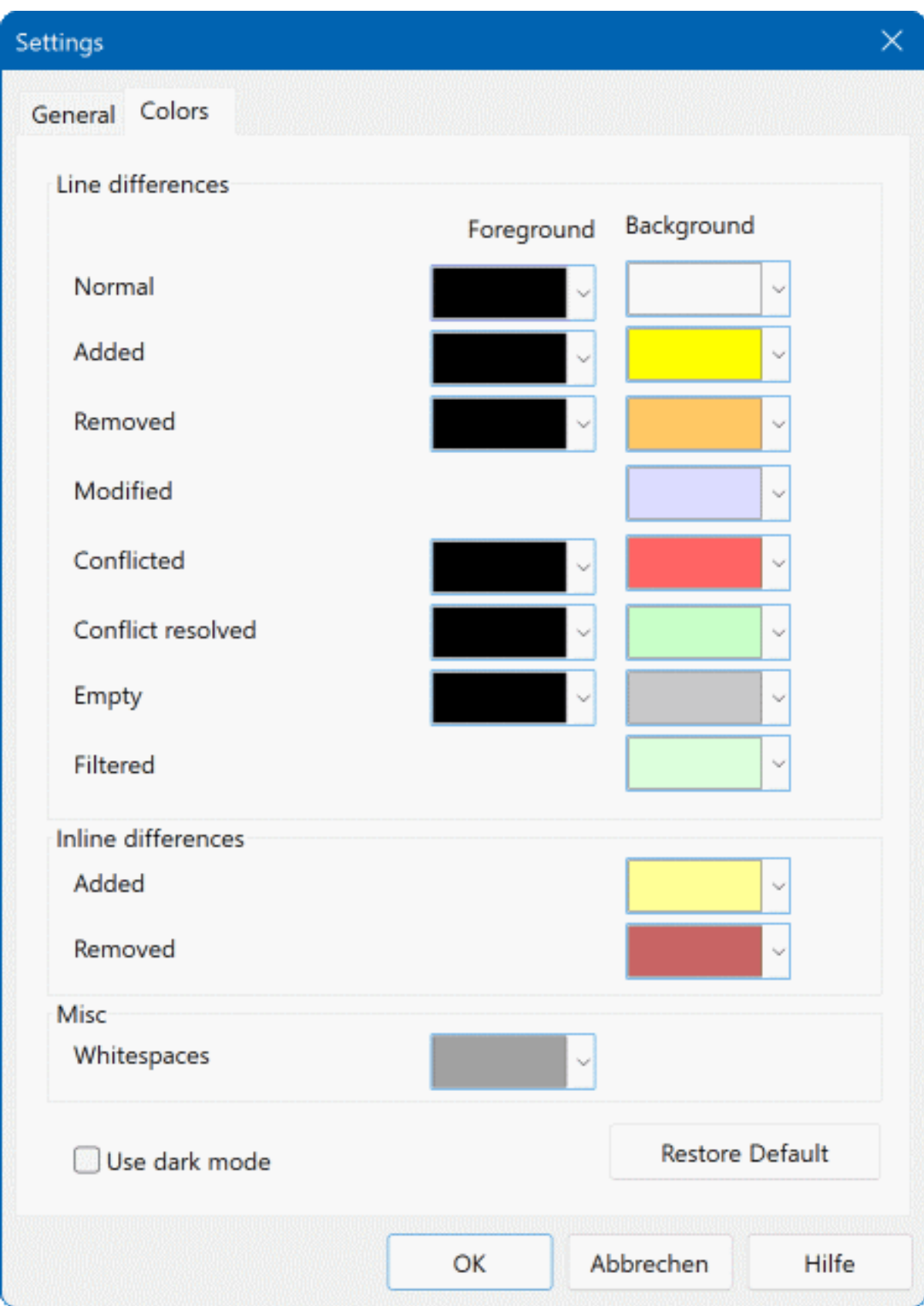

# **Afbeelding 3.7. De Kleur Instellingen Pagina**

In dit dialoogvenster kun je de achtergrondkleuren voor het markeren van de verschillende soorten wijzigingen in de regels instellen.

#### Normaal

Alle regels die onveranderd zijn, of waar de wijzigingen zijn verborgen.

#### Toegevoegd

Toegevoegde regels.

#### Verwijderd

Regels die zijn verwijderd.

#### Veranderd

Regels met kleine wijzigingen en die weergegeven worden als verschillen binnen een regel. Deze kleur wordt gebruikt voor het *onveranderd* gedeelte van een regel. De gewijzigde delen worden weergegeven met de kleuren zoals ingesteld onder het kopje Verschillen binnen een regel. Als Kleur code bij wijzigingen inline niet ingeschakeld is, wordt deze kleur niet gebruikt en worden de gewijzigde regels altijd weergegeven als vervangen regels.

#### Conflicterende

Waar de zelfde regel is veranderd in beide bestanden.

#### Conflikt verholpen

Waar de zelfde regel in beide bestanden is veranderd en waar aangegeven is welke versie gebruikt moet worden.

#### Leeg

Waar regels toegevoegd zijn in het andere venster, die niet aanwezig zijn in dit venster.

#### Inline toegevoegde tekst

Als de optie Woordelijke verschillen in de regels is ingeschakeld, dan wordt toegevoegde tekst in deze kleur weergegeven.

#### Inline verwijderde tekst

Als de optie Verschillen binnen een regel is ingeschakeld, dan wordt verwijderde tekst in deze kleur weergegeven.

#### Div lege karakters

Karakters die gebruikt worden om spaties, tabs en witregelkarakters weer te geven worden weergegeven in een andere kleur dan normale tekst.

#### Gebruik donker thema

Enables a dark mode for the UI. This requires at least Windows 10 1809.

# <span id="page-23-0"></span>**Bijlage A. Keyboard Shortcuts**

<span id="page-23-1"></span>Lijst met toetsenbord snelkoppelingen en commandos

# **A.1. Keyboard Shortcuts**

# **A.1.1. General Keyboard Shortcuts**

<span id="page-23-2"></span>Ctrl-Q, Ctrl-W, Escape Programma afsluiten

#### Ctrl-C

Kopieer de geselecteerde regel(s) naar het klembord

## Ctrl-X, Shift-Del

Knip de geselecteerde regel(s) van het klembord

## Ctrl-V, Shift-Insert

Plak de geselecteerde regel(s) van het klembord

#### Ctrl-Z, Alt-Backspace

Maak de laatste wijzigingen ongedaan

#### ctrl-F

Open the Find dialog for text searches and replaces

#### ctrl-O

Open bestanden voor diff/merge

#### ctrl-S

Veranderingen opslaan

# Ctrl-Shift-S

Opslaan als...

## F7, Ctrl-Down

Ga naar het volgende verschil

### Shift-F7, Ctrl-Up

Ga naar het vorige verschil

### Ctrl-R

Bestanden opnieuw laden en alle wijzigingen ongedaan maken

### Ctrl-T

Geef blanco spaties weer of niet

### Ctrl-L

Toggles between collapsing unchanged sections or not

### Ctrl-P

Geeft blanco spaties weer of niet

## Ctrl-G

Ga naar regel

### Ctrl-A

Alle tekst selecteren

### Ctrl-muiswiel

Verplaats het scherm links/rechts

## Ctrl-Tab

Switch between left/right/bottom view

## Ctrl-M

<span id="page-24-0"></span>Toggles between marking the selected change

## **A.1.2. Diff-Mode Keyboard Shortcuts**

## Ctrl-D

Schakel tussen een scherm diff of twee schermen diff

## Ctrl-M

Toggles between marking the selected change

## Ctrl-U

Switches views

F12

<span id="page-24-1"></span>Gebruik linker blok

# **A.1.3. Conflict Resolution Mode Keyboard Shortcuts**

F8

Ga naar het volgende konflikt

## Shift-F8

Ga naar het vorige konflikt

Ctrl-F9

Gebruik linker blok

## Ctrl-Shift-F9

Use left block then right block

## Ctrl-F10

Gebruik rechter blok

## Ctrl-Shift-F10

Use right block then left block

# <span id="page-25-0"></span>**Bijlage B. Automatiseer TortoiseMerge**

TortoiseMerge kan worden gestart door middel van een commando met opties, zonder dat daarvoor eerst via het menu Open het bestand op gezocht hoeft te worden. Dit is handig wanneer je TortoiseMerge start vanuit een ander software pakket.

# **B.1. TortoiseMerge Commando Parser Opties**

<span id="page-25-1"></span>Most switches require additional information like a path or some other string. In those cases, append an ':' to the switch and put the string/path after it. Example:

```
/base:"c:\folder\my base file.txt"
```
<span id="page-25-2"></span>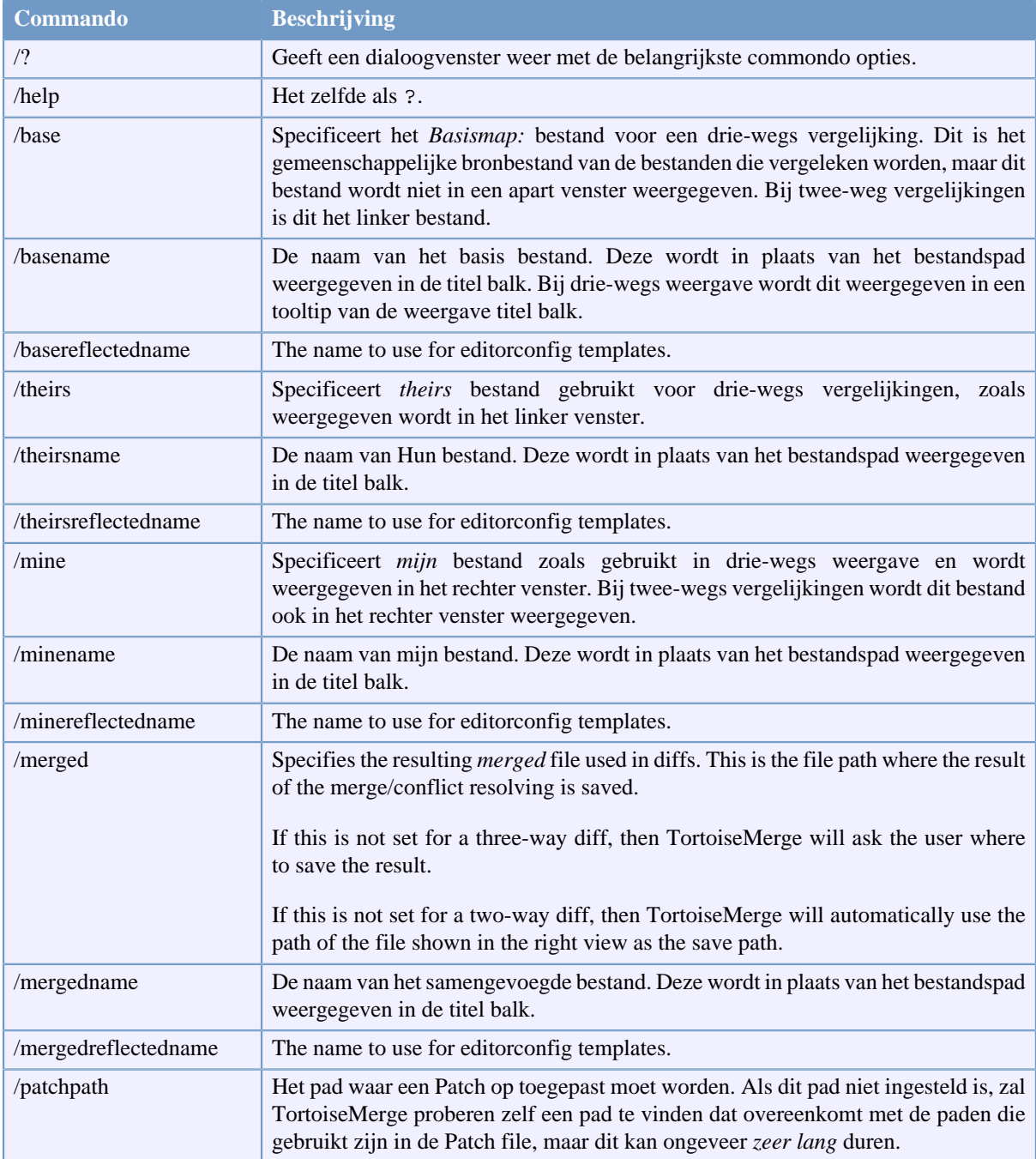

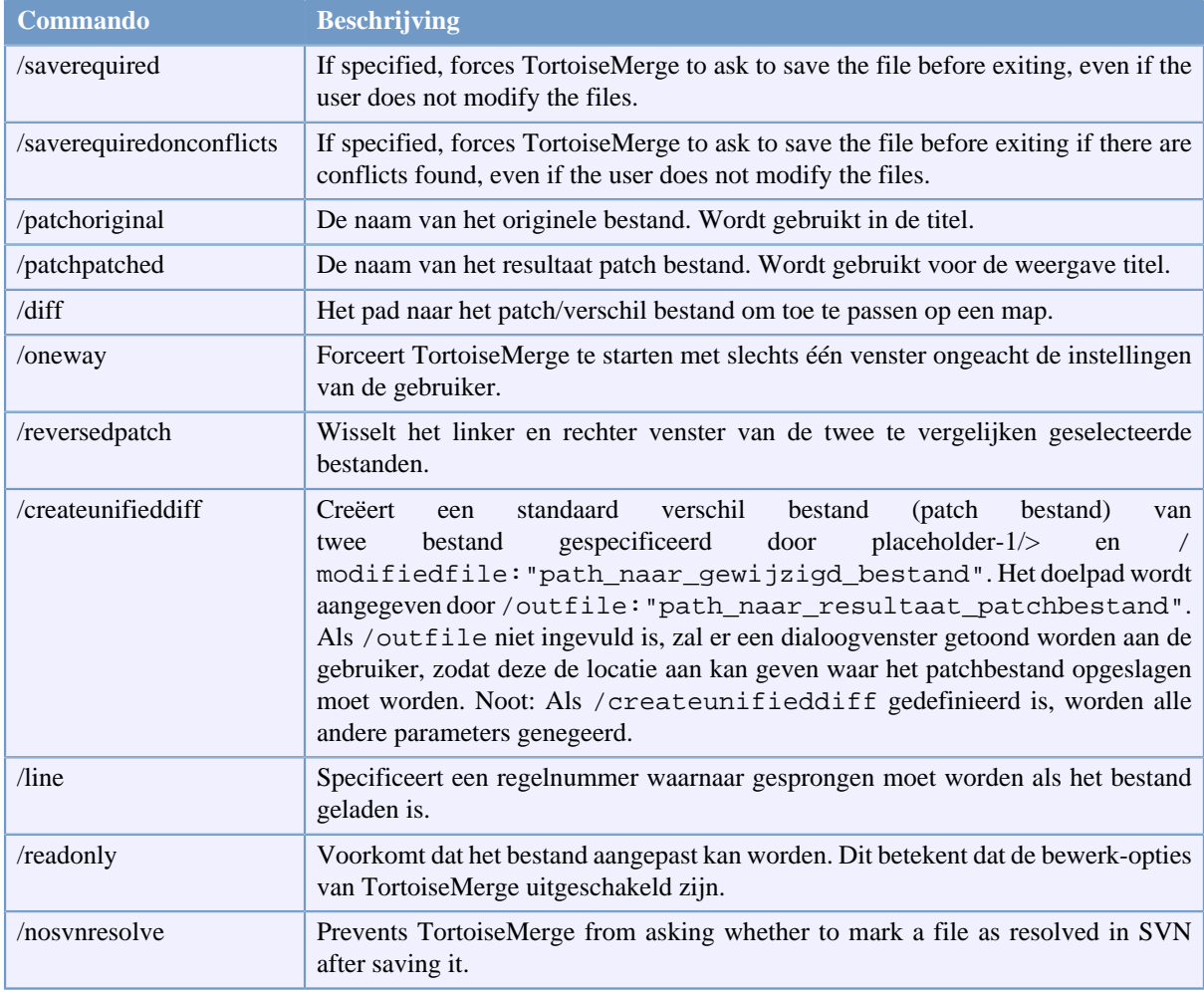

### **Tabel B.1. De lijst met beschikbare commando opties**

You can also supply simple filenames on the command line for compatibility with other diff programs. In this simplified form the command line is

```
TortoiseMerge BaseFilePath MyFilePath [ TheirFilePath ]
```
If two files are given they will be compared with each other. If three files are given, the first is taken as the BASE file, and the other two are compared with it in a three-way diff.

# **Verklarende woordenlijst**

<span id="page-27-0"></span>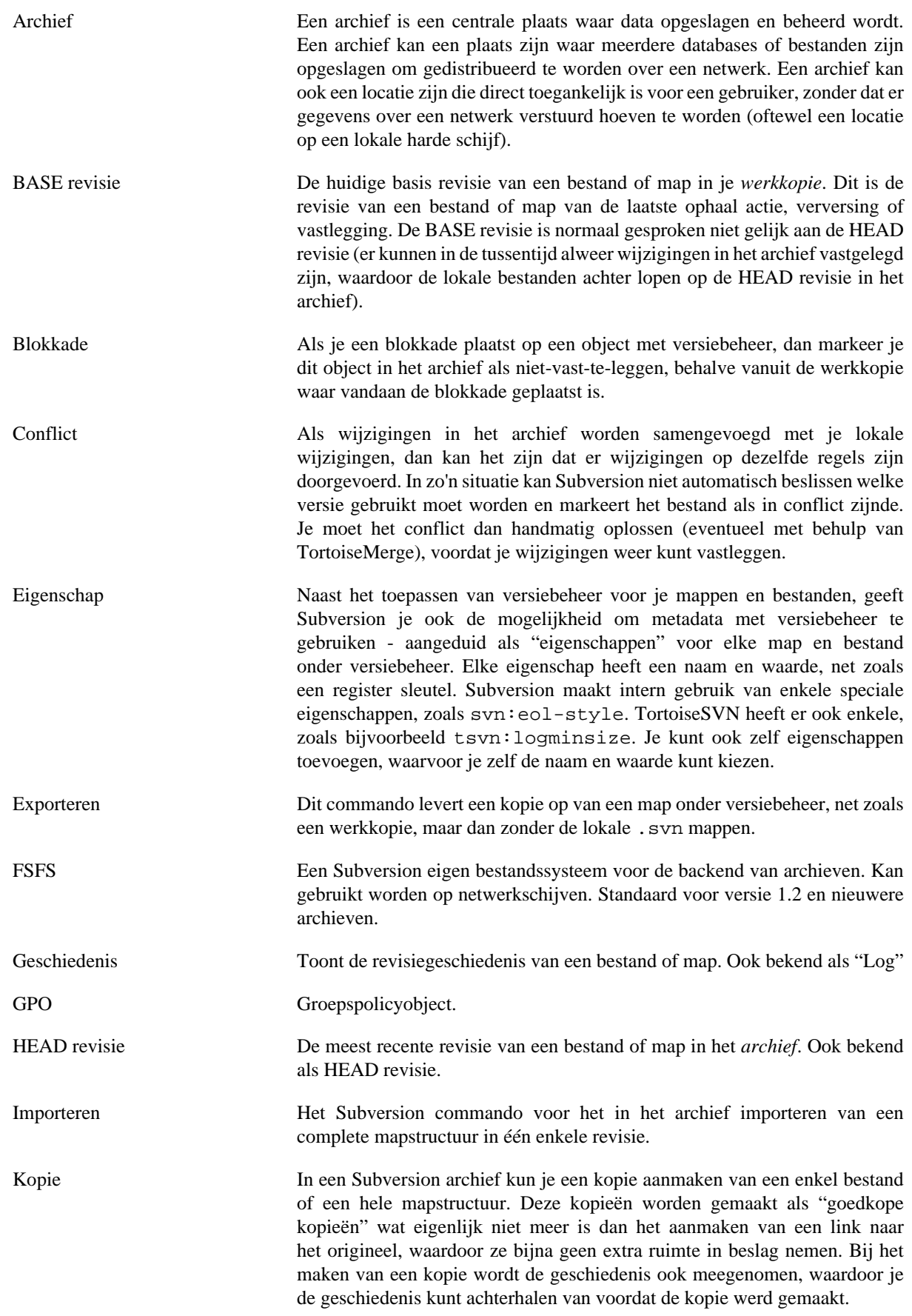

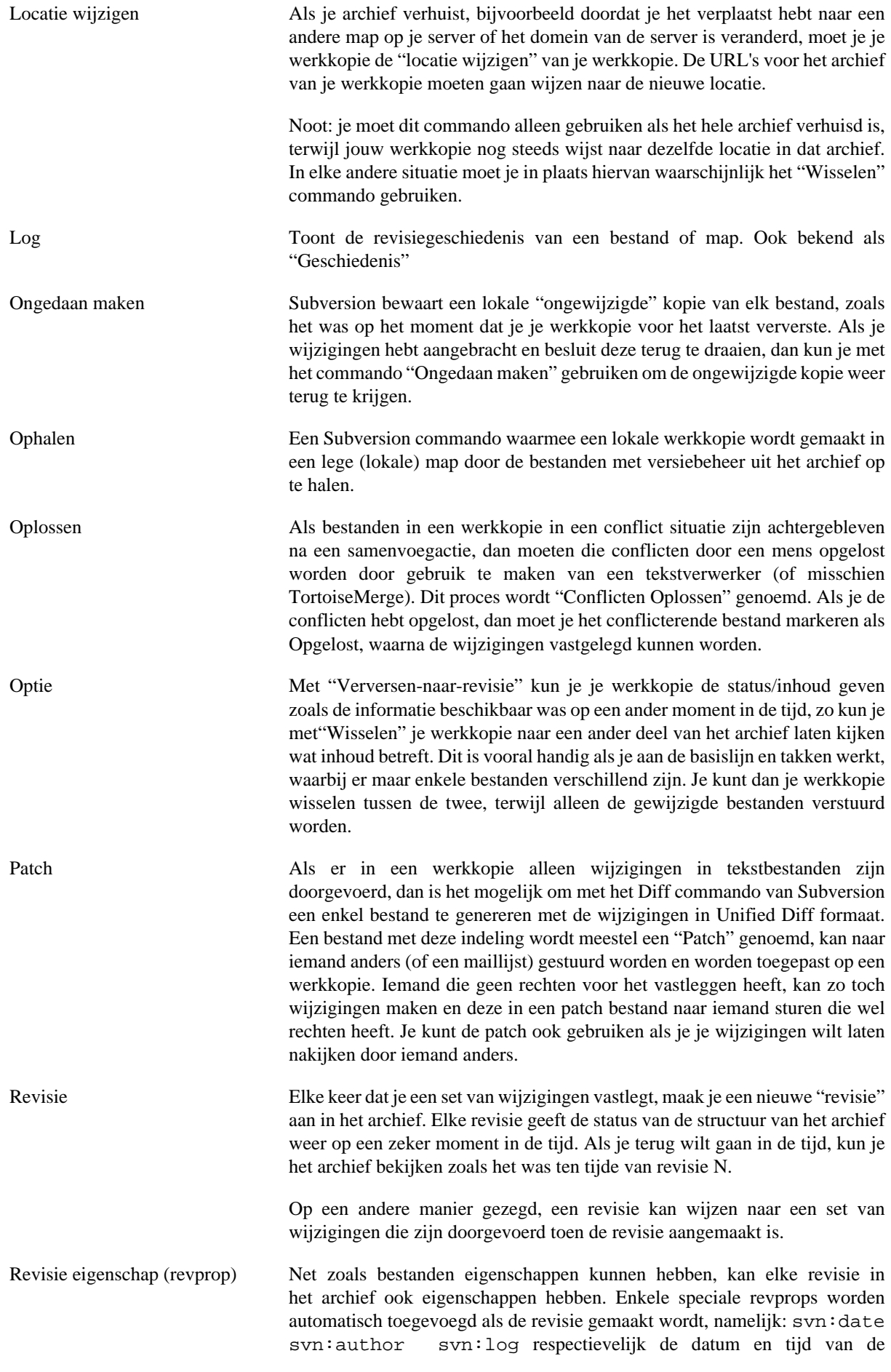

vastlegging, degene die de vastlegging uitvoerde en het logboek bericht. Deze eigenschappen kunnen bewerkt worden, maar deze wijzigingen worden niet met versiebeheer gevolgd. Elke wijziging aan zo'n eigenschap is dus permanent en kan niet ongedaan gemaakt worden.

Samenvoegen Dit is het proces waarmee je wijzigingen vanuit het archief in jouw lokale werkkopie opneemt, zonder dat de wijzigingen die jij hebt toegepast verstoord worden. Soms kunnen de wijzigingen niet helemaal automatisch samengevoegd worden, waardoor je werkkopie in een zogenoemde conflict status terecht komt.

> Samenvoegen vindt automatisch plaats als je je werkkopie ververst. Je kunt ook specifieke wijzigingen samenvoegen vanuit een andere tak met het TortoisSVN Samenvoeg commando.

- Schonen Om het Subversion boek aan te halen: "Recursief opschonen van de werkkopie, blokkades verwijderen en het afronden van niet afgeronde acties. Als je ooit een *werkkopie geblokkeerd* foutmelding hebt gehad, gebruik dan dit commando om achtergebleven blokkades te verwijderen en je werkkopie weer in een bruikbare situatie te brengen. " Merk op dat in deze context *geblokkeerd* refereert naar een blokkade van het lokale bestandssysteem, niet het plaatsen van blokkades op een archief.
- SVN Een veelgebruikte afkorting voor Subversion

De naam van het Subversion eigen protocol wat gebruikt wordt door "svnserve", de archief server.

- Tak Een term die regelmatig gebruikt wordt bij versiebeheer systemen om aan te geven wat er gebeurt als een ontwikkeling zich op een bepaald moment opsplitst en 2 aparte paden volgt. Je kunt een vertakking maken van de basislijn voor het ontwikkelen van een nieuwe functie, zonder dat de basislijn onstabiel wordt. Of je kunt een stabiele vrijgave vertakken om alleen bug op te lossen, terwijl nieuwe ontwikkelingen plaatsvinden op de onstabiele basislijn (trunk). In Subversion worden takken gemaakt als "goedkope kopieën".
- Toevoegen Een Subversion commando die gebruikt wordt om bestanden en mappen toe te voegen aan je werkkopie. De nieuwe objecten worden pas aan het archief toegevoegd als je je wijzigingen vastlegt.
- Vastleggen Met dit Subversion commando worden de wijzigingen in je lokale werkkopie naar het archief gestuurd, waardoor een nieuwe revisie in het archief wordt aangemaakt.
- Verklaren Dit commando is alleen voor tekstbestanden bedoeld en analyseert elke regel, zodat het aangegeven kan worden in welke revisie van het archief welke auteur welke regel gewijzigd heeft. Onze GUI implementatie heeft TortoiseBlame en deze toont ook de vastleg datum/tijd en het logboek bericht als je je muis boven het revisienummer houdt.
- Verschil Toont de "Verschillen", ook bekend als Diff. Erg handig als je wilt zien welke wijzigingen er precies zijn doorgevoerd.
- Verversen Dit Subversion commando haalt de laatste wijzigingen op uit het archief naar je werkkopie, terwijl het wijzigingen van anderen samenvoegt met jouw lokale wijzigingen in je werkkopie.
- Verwijderen Als je een object met versiebeheer verwijderd (en deze wijziging vastlegt) zal het object niet langer aanwezig zijn in het archief vanaf deze vastgelegde revisie. Het object is natuurlijk nog wel beschikbaar in het archief voor de

oudere revisies, je kunt het dan dus nog steeds terugvinden. Indien nodig, kun je een verwijdert object kopiëren en weer "terughalen" met de complete geschiedenis.

Werkkopie Dit is je lokale "zandbak", de omgeving waar je aan je bestanden met versiebeheer werkt en welke normaal gesproken op je lokale harde schijf is opgeslagen. Je maakt een werkkopie aan door het "Ophalen" van de bestanden uit een archief. Je wijzigingen sla je ook weer in het archief op door het "Vastleggen" van je gewijzigde bestanden.